# Innehåll

<span id="page-0-6"></span><span id="page-0-5"></span><span id="page-0-4"></span><span id="page-0-3"></span><span id="page-0-2"></span><span id="page-0-1"></span><span id="page-0-0"></span>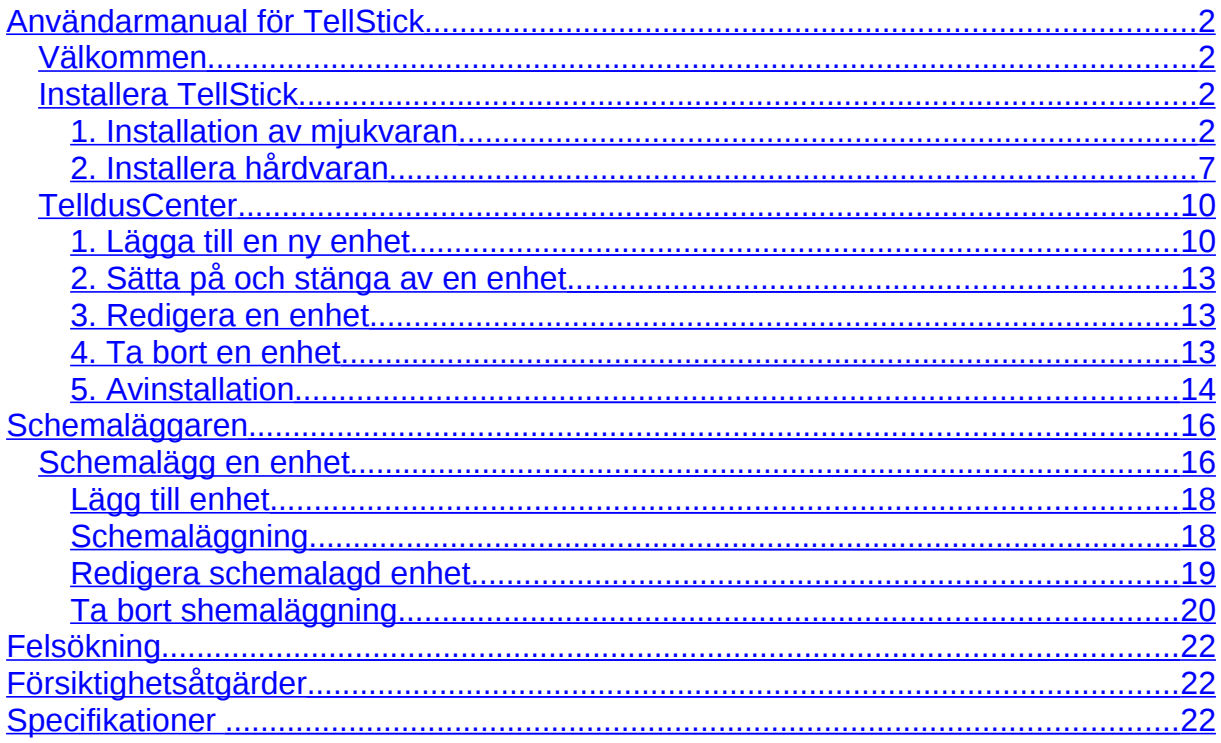

## <span id="page-1-2"></span>**Användarmanual för TellStick**

### <span id="page-1-1"></span>*Välkommen*

Tack för att du valde en produkt från Telldus Technologies. Denna manual hjälper dig att installera och använda TellStick. Vi rekommenderar att du läser hela manualen innan du använder produkten.

**Bli gärna medlem på vårt forum på www.telldus.se för att ha kontakt med andra användare och utvecklare!**

### <span id="page-1-0"></span>*Installera TellStick*

### **1. Installation av mjukvaran**

#### **OBS! Installera mjukvaran innan du sätter i TellStick i din USB-port!**

Ladda ner installationsprogrammet från www.telldus.se.

Alternativt kan du skicka namn och adress till [cd@telldus.se](mailto:cd@telldus.se) så skickar vi en installations cd till dig utan kostnad.

#### **1.1 Välj språk**

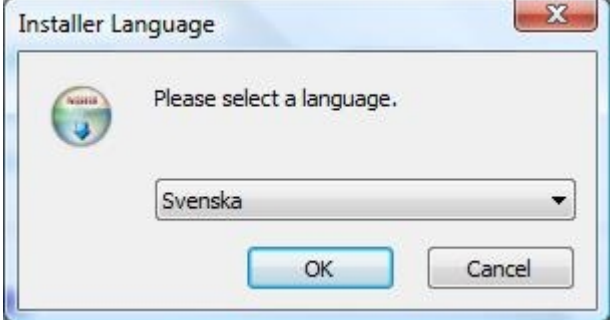

Välj svenska från menyn och klicka på "OK".

#### **1.2 Välkommen**

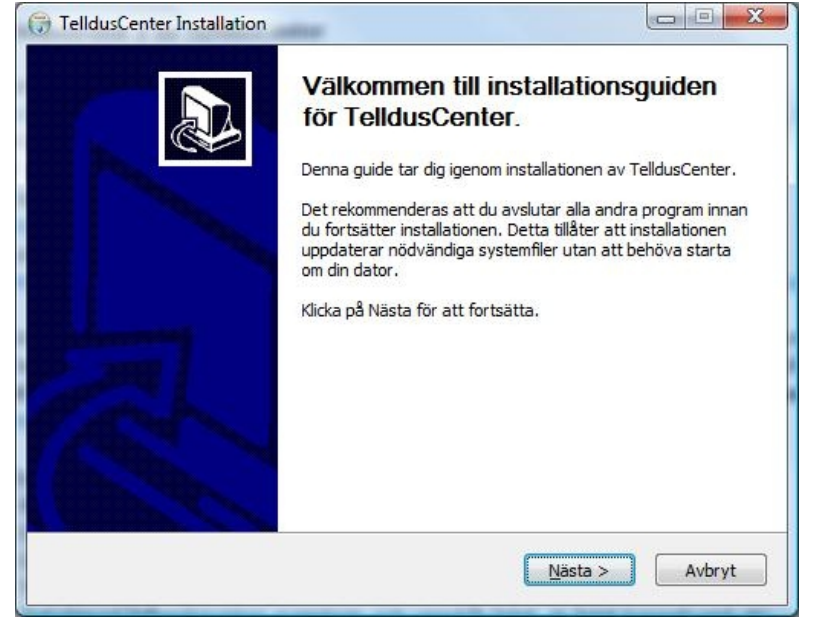

Klicka på "Nästa".

#### **1.3 Licensavtal**

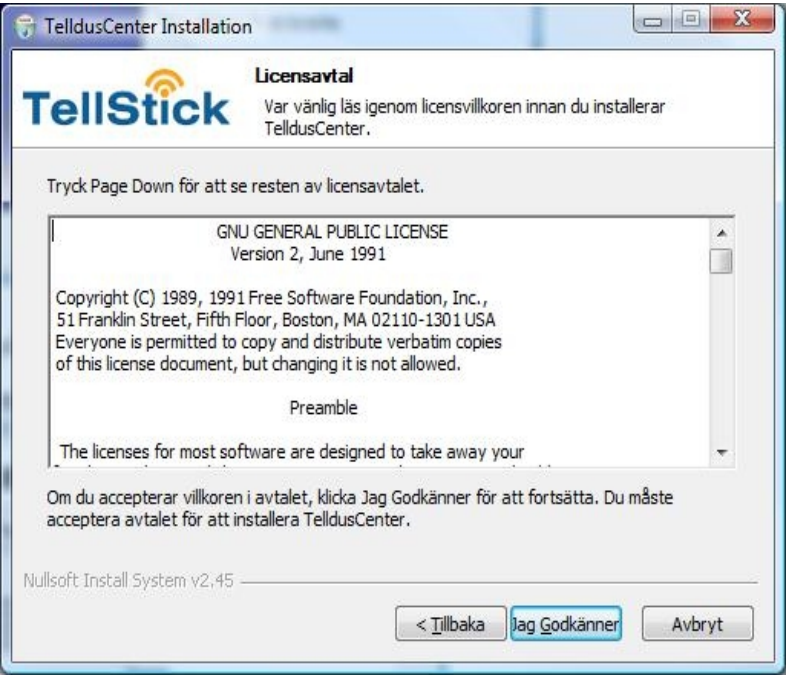

Läs igenom licensavtalet och klicka på "Jag godkänner" om du godkänner det. Godkänner du inte licensavtalet, kommer installationen att avslutas.

#### **1.4 Välj komponenter**

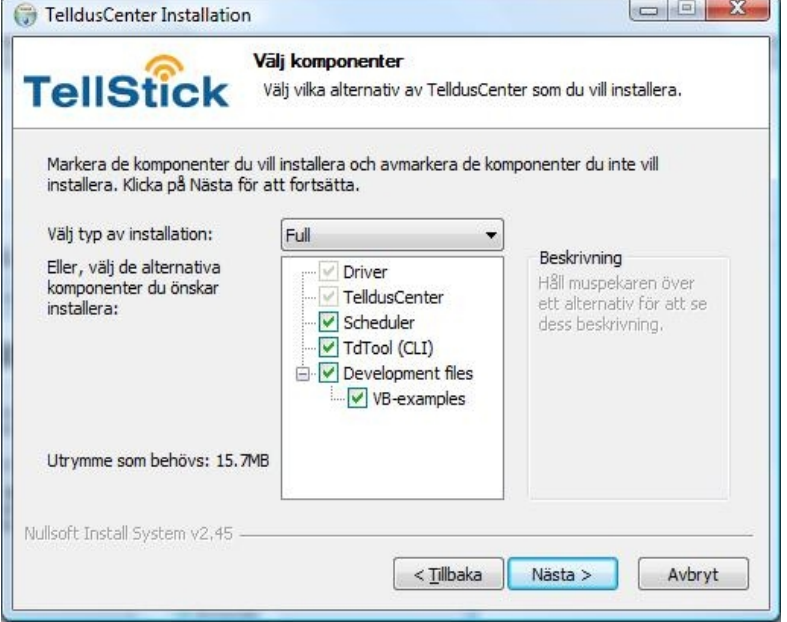

Här väljer du vilka komponenter du vill installera på din dator, du har följande val:

Full – Installerar alla komponenter.

Minimum – Installerar endast drivrutin och konfigurationsverktyget.

Developer – Installerar de komponenter som behövs för utveckling av mjukvaran.

Valfri – Du väljer själv vilka komponenter du vill installera.

När du för musen över respektive komponent, ser du en kort beskrivning i rutan till höger.

#### **1.5 Välj installationsväg**

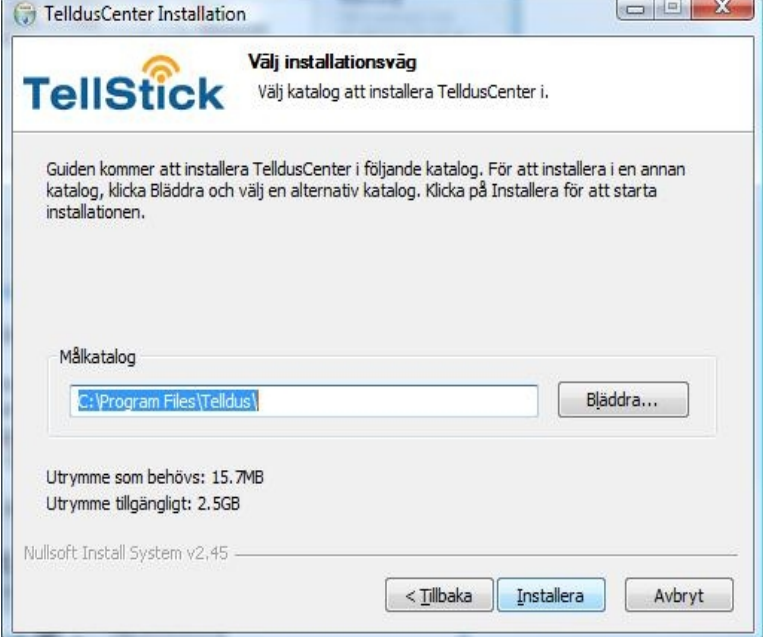

Här kan du välja var på datorn du vill installera mjukvaran till TellStick. Vi rekommenderar den förvalda installationsvägen, men det går naturligtvis bra att välja en annan. Klicka på "Installera".

#### **1.6 Installation**

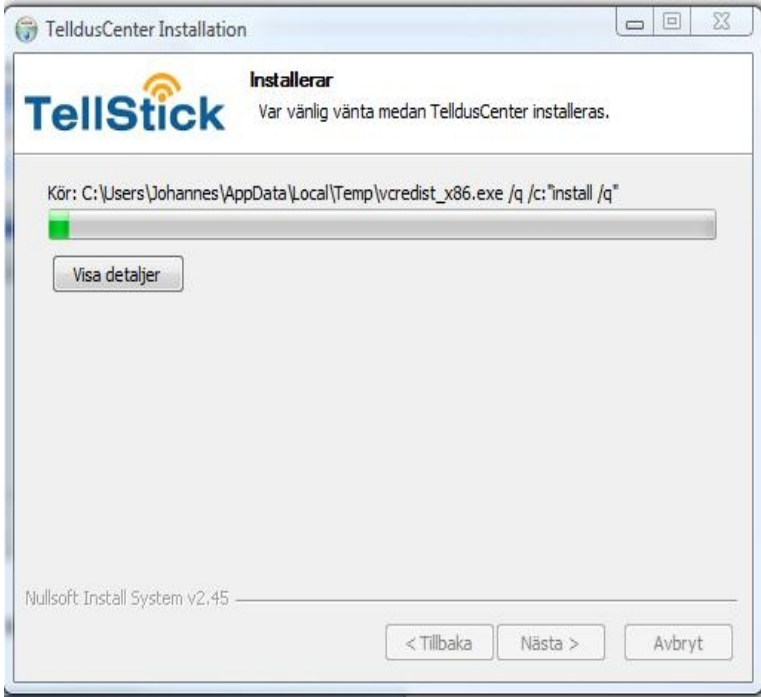

Nu installeras TelldusCenter till TellStick.

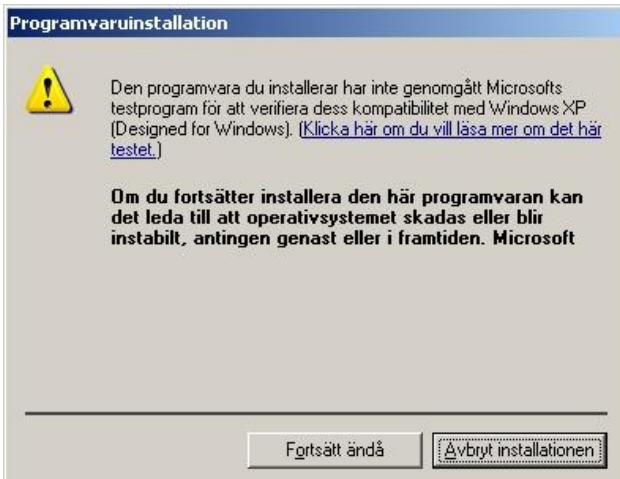

Telldus drivrutinen är ännu inte signerad av Microsoft, därför kan detta fönster dyka upp under installationen. Drivrutinen kommer från FTDI Ltd. och är helt säker. Klicka på "Fortsätt ändå" för att fortsätta installationen.

#### 1.7 Klart

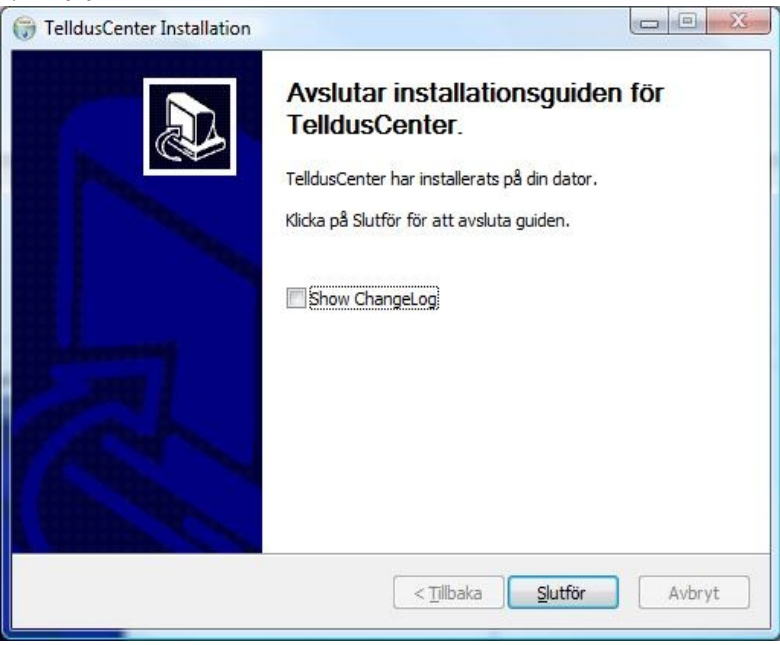

Nu är installationen av mjukvaran klar. Klicka på "Slutför".

### **2. Installera hårdvaran**

Sätt in TellStick i en ledig USB-anslutning på din dator. Följande visas på skärmen:

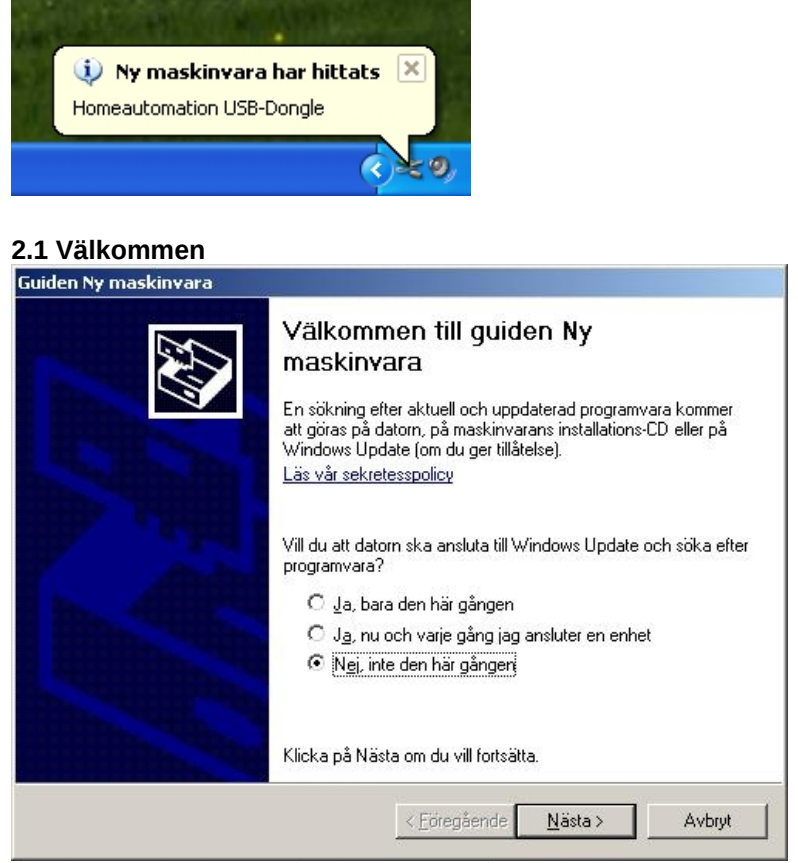

Välj "Nej, inte den här gången". Klicka på "Nästa".

#### **2.2 Installera programvaran automatiskt**

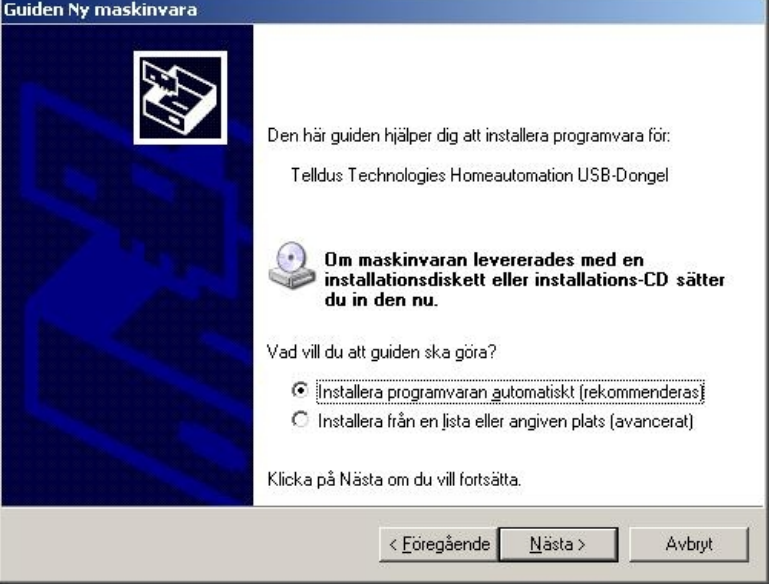

Välj "Installera programvaran automatiskt (rekommenderas)". Klicka på "Nästa".

#### **2.3 Installation**

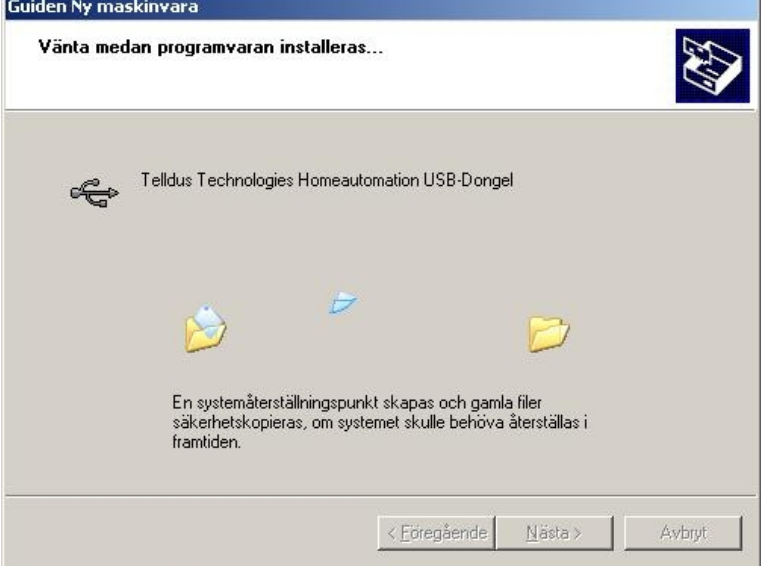

Nu installeras hårdvaran.

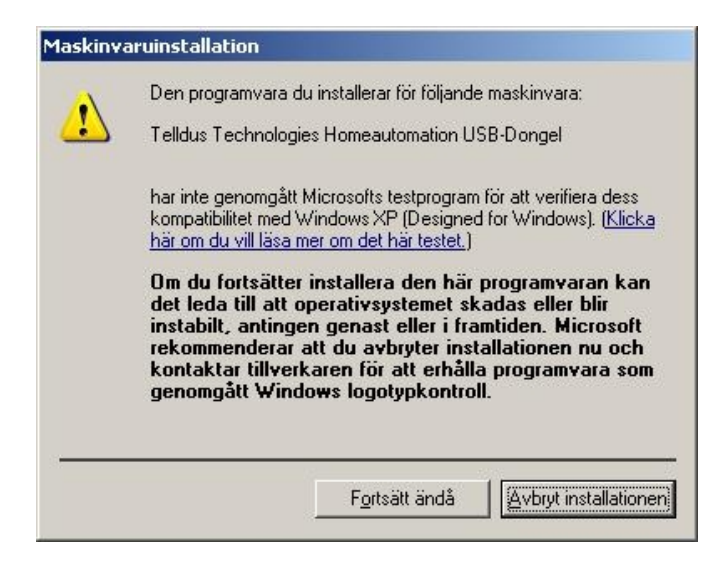

Telldus drivrutinen är ännu inte signerad av Microsoft, därför kan detta fönster kan dyka upp under installationen. Drivrutinen kommer från FTDI Ltd. och är helt säker. Klicka på "Fortsätt ändå" för att fortsätta installationen.

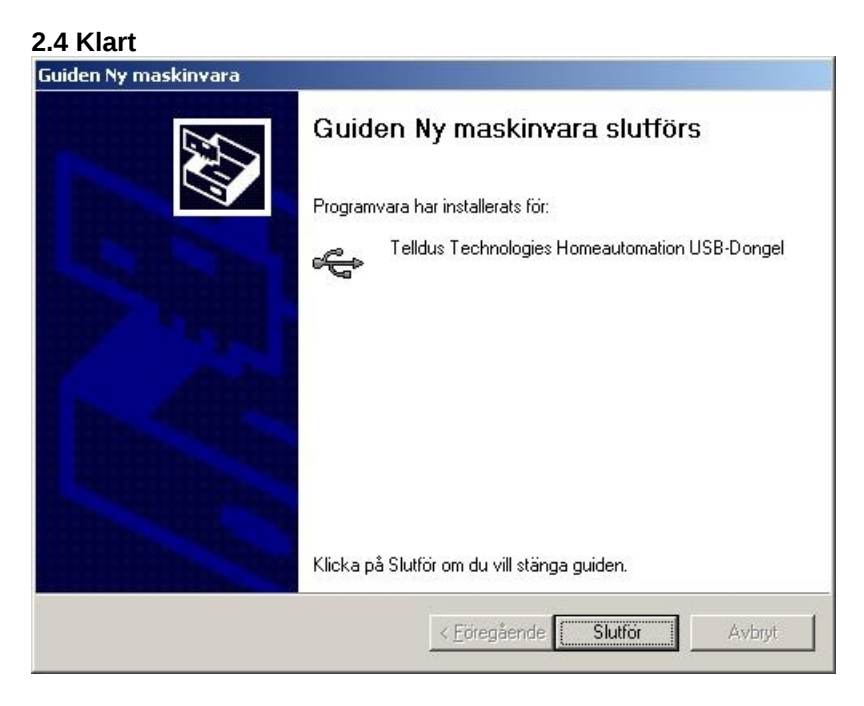

Nu är installationen klar. Klicka på "Slutför".

### <span id="page-9-0"></span>*TelldusCenter*

Mottagare kan läggas till, redigeras och tas bort med TelldusCenter. TelldusCenter startas från startmenyn "Alla program" och "Telldus".

### **1. Lägga till en ny enhet**

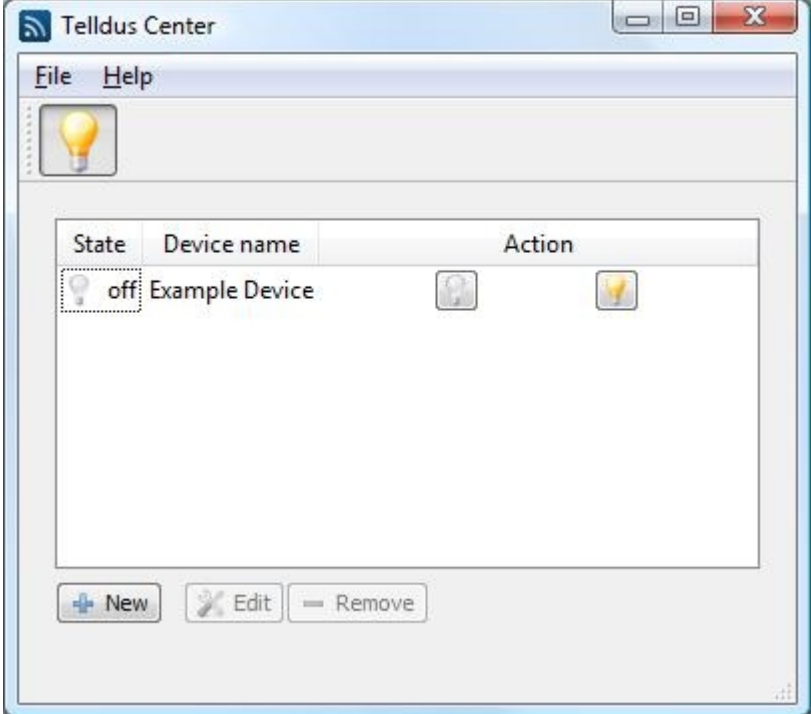

Klicka på "Ny".

#### **1.1 Namn**

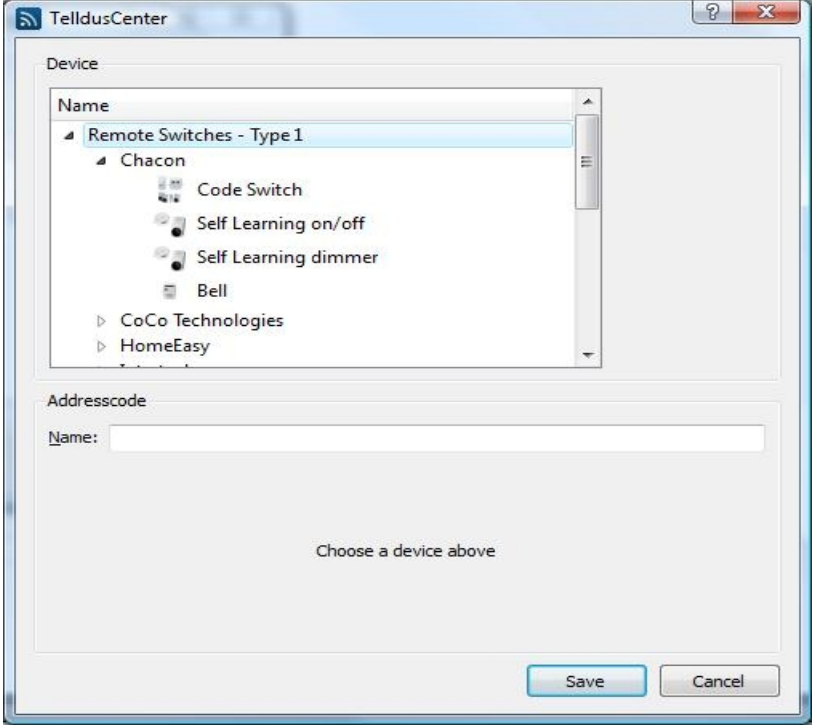

Under Namn välj välj vilken fjärrmottagare (eller projektorduk) och tillverkare du vill lägga till. En enhet måste även väljas från vald tillverkare. Ge vald enhet ett namn rutan Namn.

#### **1.2 Adresskod**

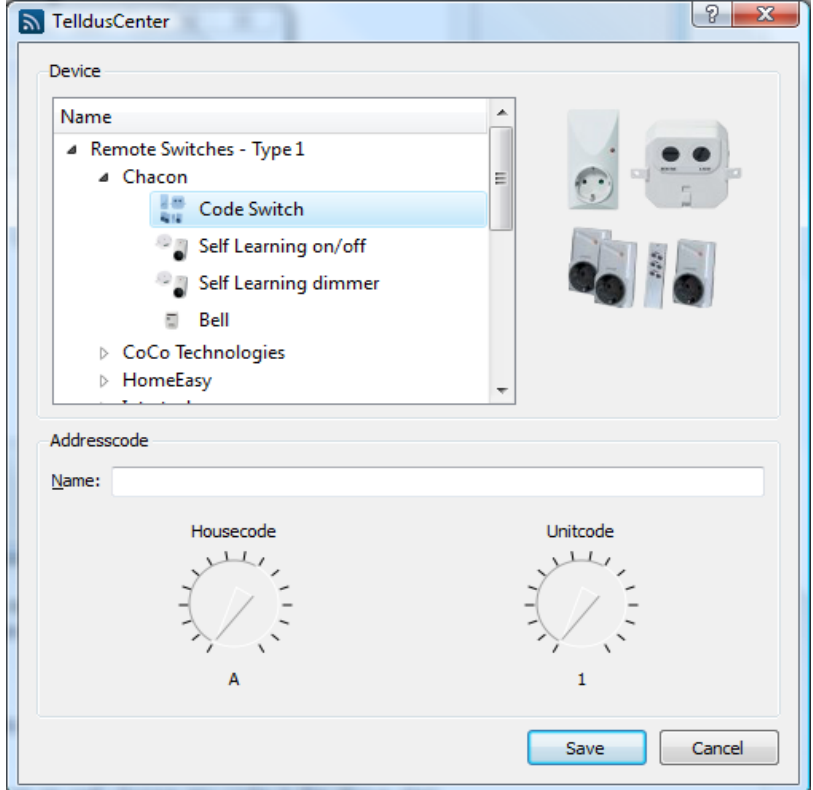

Under Adresskod, kontrollera att de två koderna är matchade. Kommunikationen mellan TellStick och mottagaren fungerar inte om koderna inte är matchade.

Klicka på "Spara"-

För Självlärda enheter kan valfri kod väljas i stegen ovan och efter det att du har sparat ändringarna, sätt mottagaren i upplärningsläge och klicka på "Lär upp".

### **2. Sätta på och stänga av en enhet**

För att sätta på en enhet välj den från fönstret och klicka på den gula glödlampa ikonen. Stäng av en enhet genom att klicka på den gråa glödlampa ikonen.

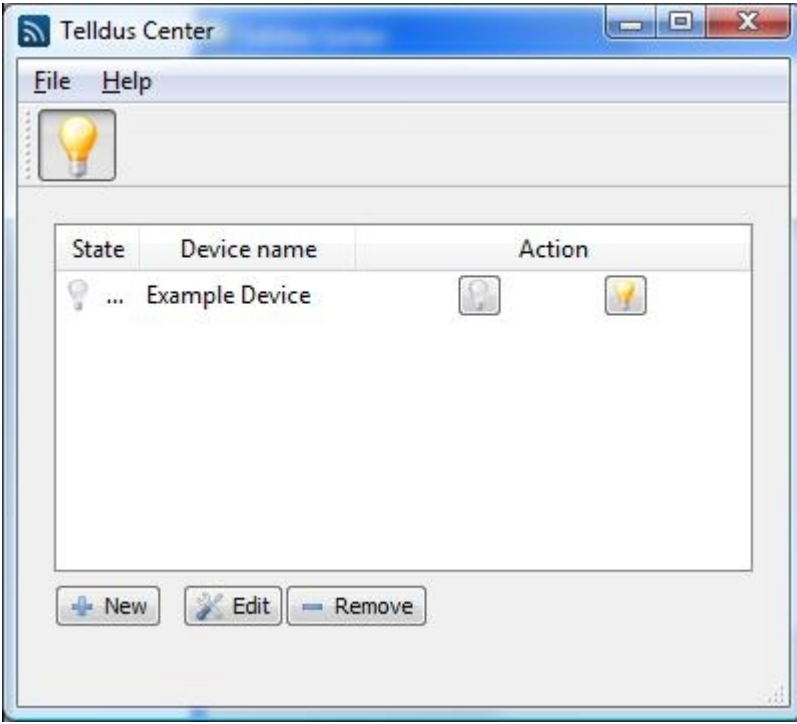

### **3. Redigera en enhet**

För att redigera en enhet välj den från fönstret och klicka på "Redigera" och genomför de önskvärda ändringarna.

### **4. Ta bort en enhet**

För att ta bort en enhet välj den från fönstret och klicka på "Ta bort". Från dialogrutan klicka på "Ja" om du vill ta bort den valda enheten.

### **5. Avinstallation**

Öppna startmenyn "Alla program" > "Telldus" > "Uninstall" för att avinstallera TellStick.

#### **5.1 Välkommen**

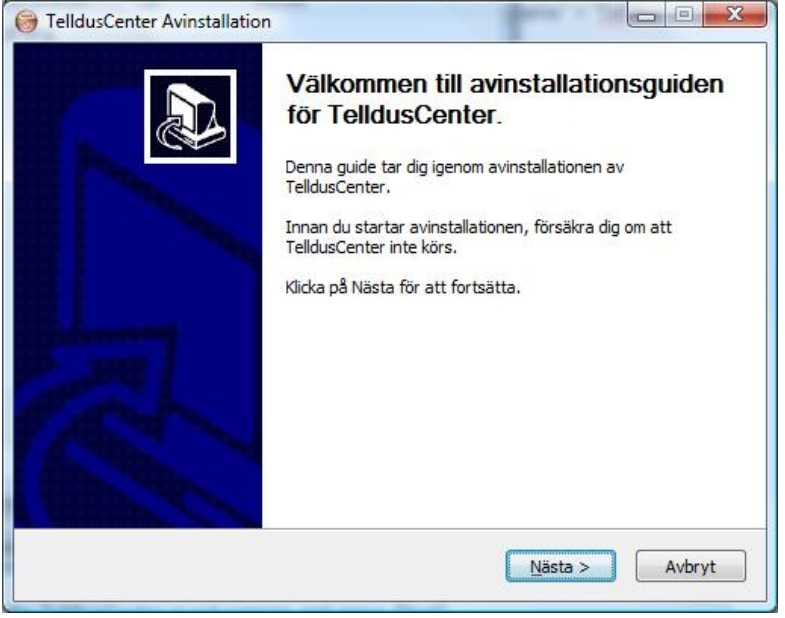

Försäkra dig att TelldusCenter inte körs och klicka på "Nästa".

#### **5.2 Avinstallera**

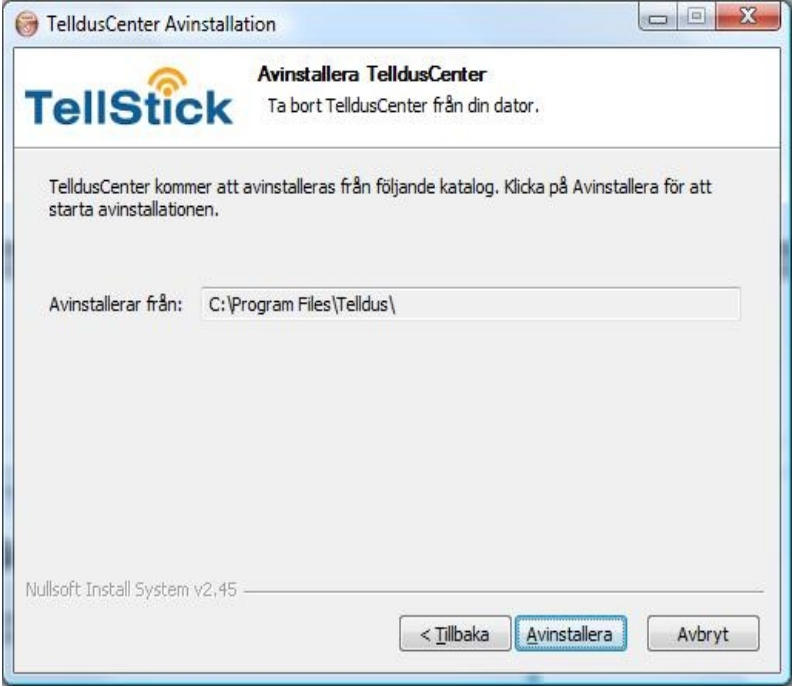

Klicka på "Avinstallera".

© Telldus Technologies 2009

#### **5.3 Klart**

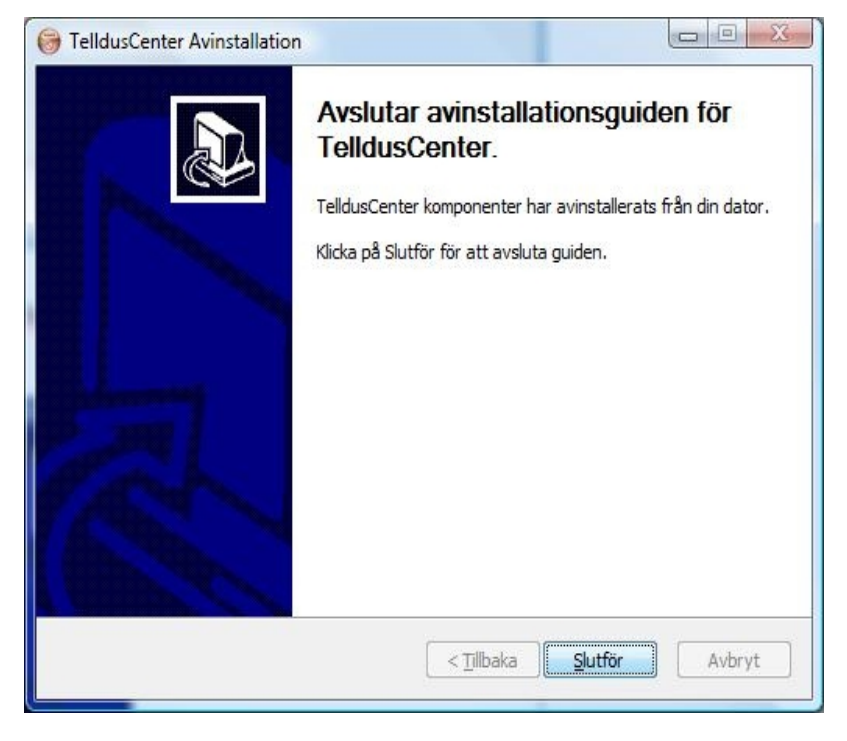

Avinstallationen är nu klar. Klicka på "Slutför".

## <span id="page-15-1"></span>**Schemaläggaren**

För att schemalägga enheter så att de automatiskt sätts på och av, starta programmet Schemaläggare under "Alla program" > "Telldus" > "Schemaläggare".

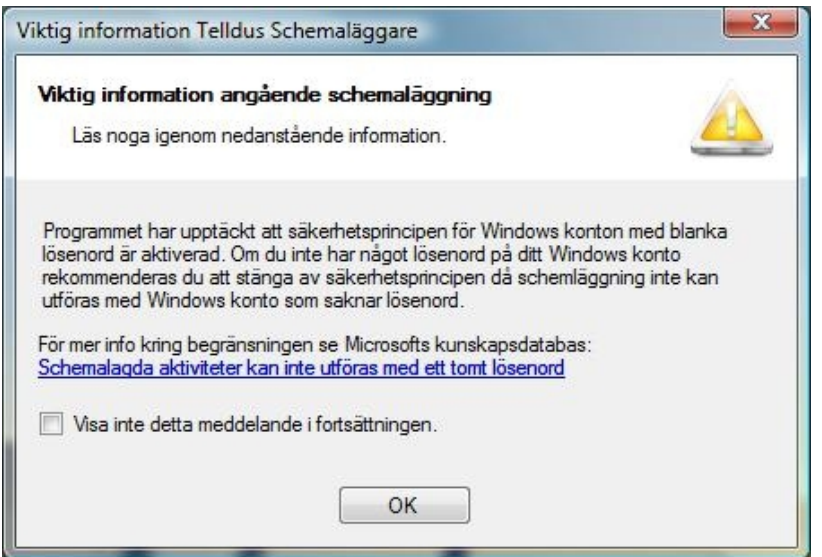

Det är möjligt att ovan dialogfönster visas när Telldus Schemaläggare startar. I ett fall då dialogfönstret visas är det dock helt säkert att klicka på "OK" för att starta upp Telldus Schemaläggare programmet.

### <span id="page-15-0"></span>*Schemalägg en enhet*

För att schemalägga en enhet klicka på "Skapa ny schemaläggning"

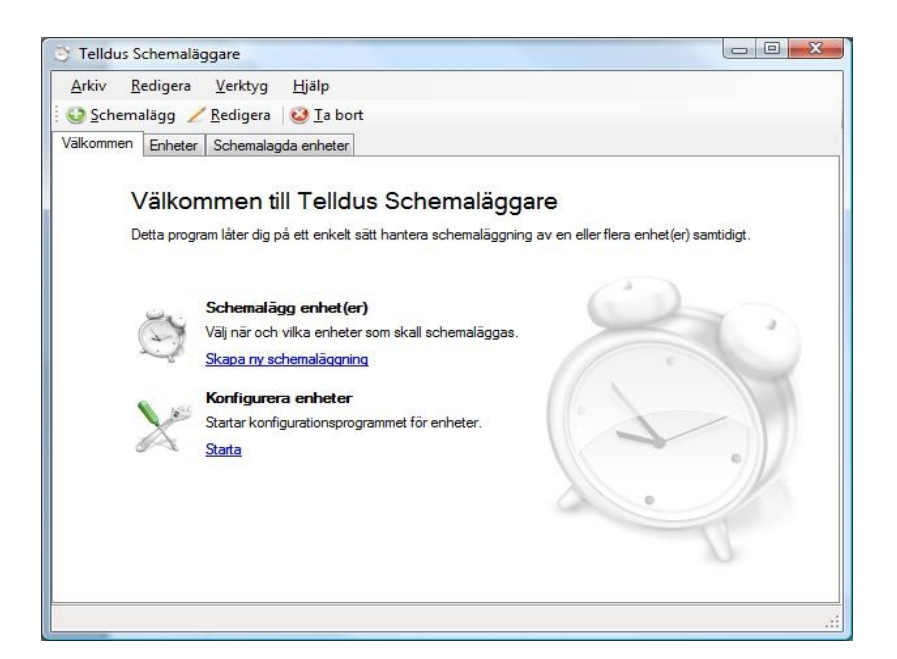

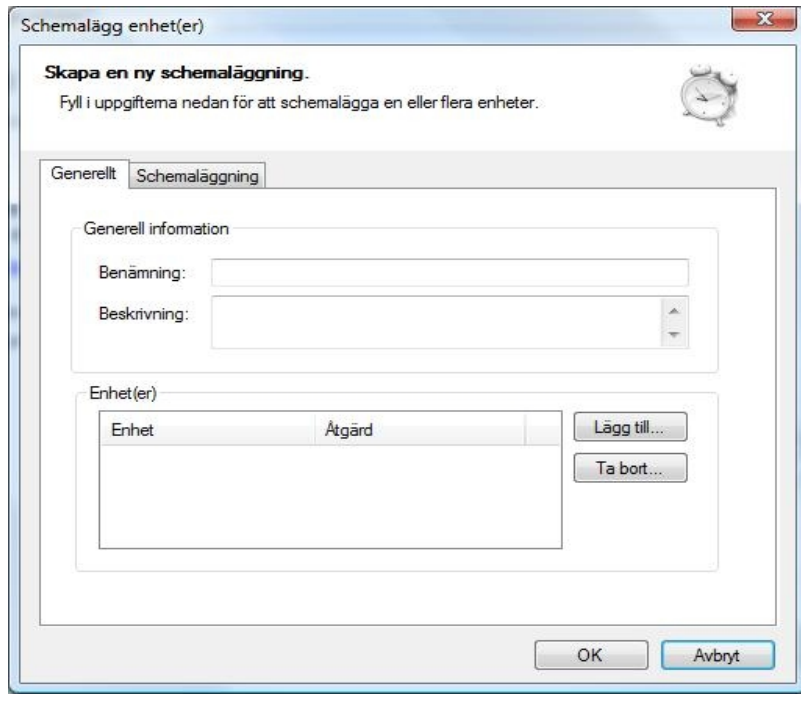

Ange ett namn i rutan "Benämning", under fliken "Generell information"

(Tips: välj ett namn som beskriver vad det är som ska hända och på vilken enhet). Klicka på "Lägg till.." för att välja den enhet som ska schemaläggas.

### <span id="page-17-1"></span>**Lägg till enhet**

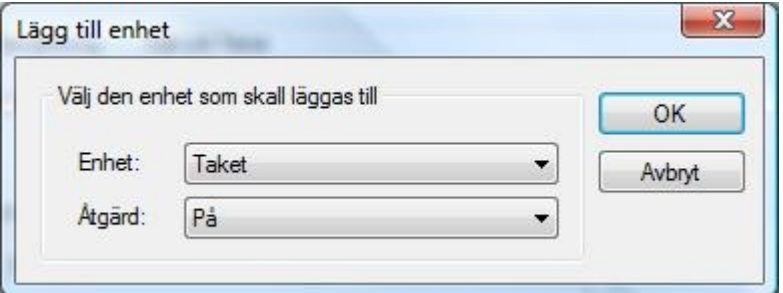

Välj önskad enhet och åtgärd från menyerna i dialogfönstret. Klicka på "OK".

### <span id="page-17-0"></span>**Schemaläggning**

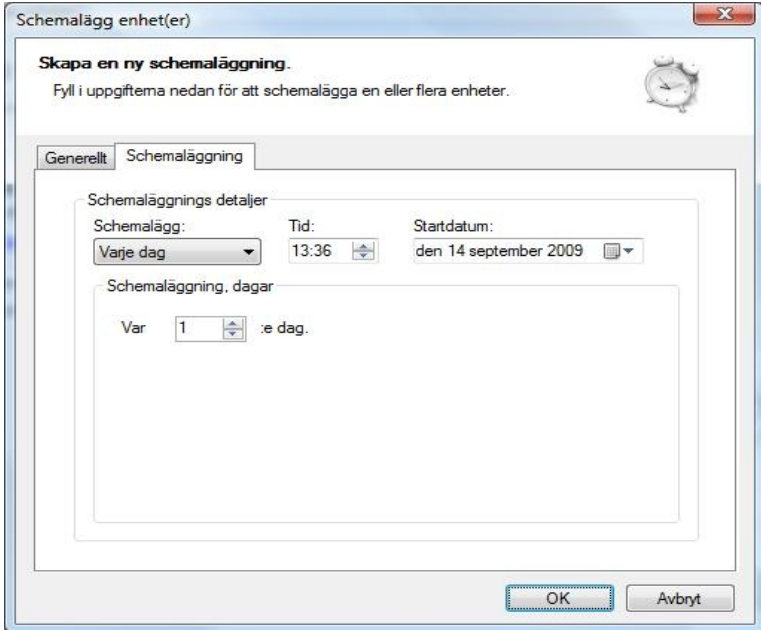

Klicka på fliken "Schemaläggning". Ange önskade schemaläggningsuppgifter under "Schemalägg", "Tid", "Startdatum" och "Schemaläggning". Klicka på "OK".

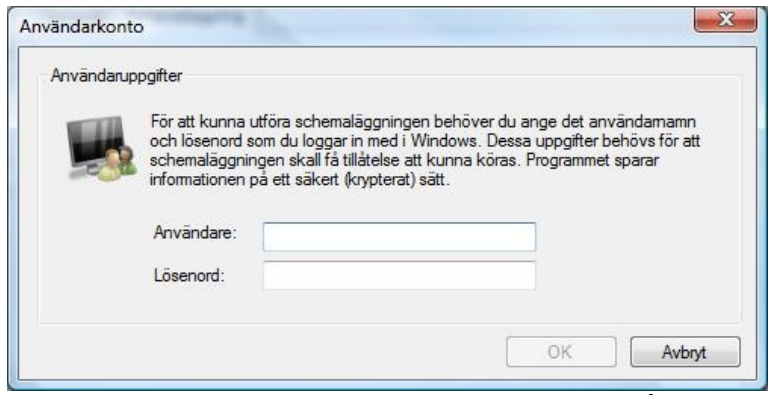

Ange användare och lösenord i dialogfönster. Klicka på "OK".

© Telldus Technologies 2009

### <span id="page-18-0"></span>**Redigera schemalagd enhet**

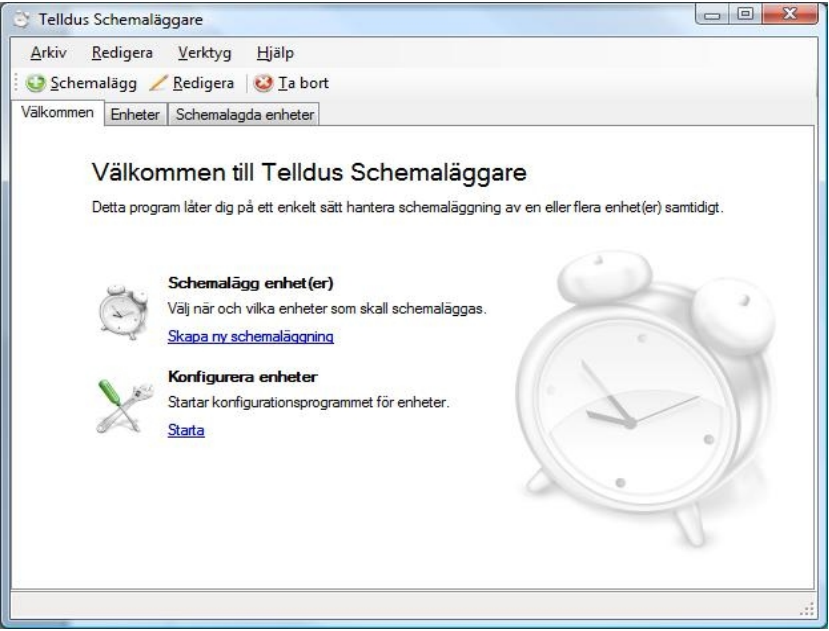

Klicka på fliken "Schemalagda enheter".

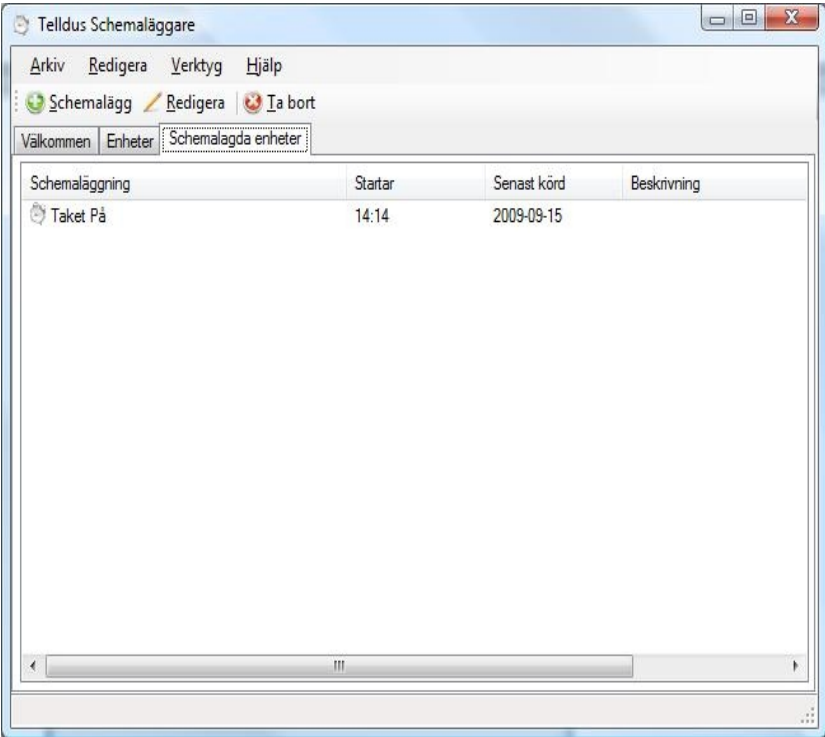

Välj önskad schemaläggning. Klicka på "Redigera".

© Telldus Technologies 2009

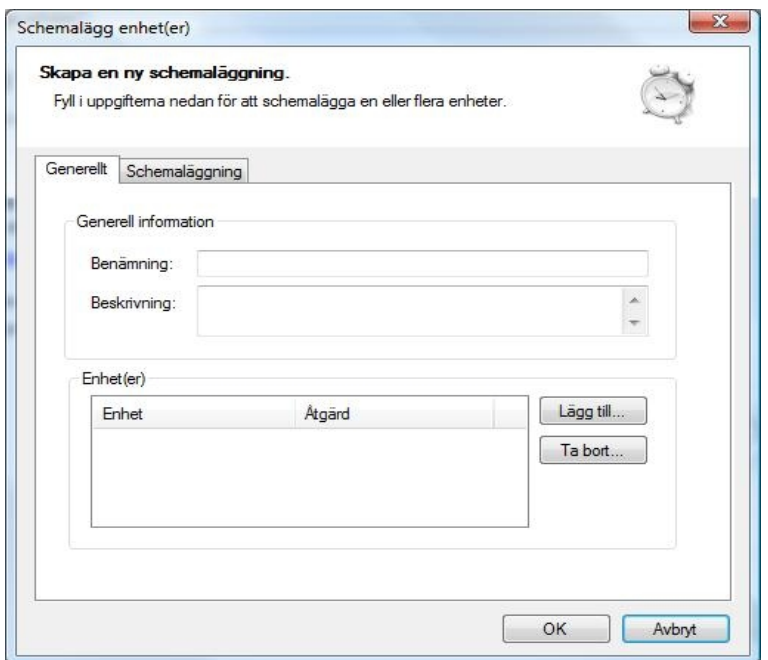

Genomför önskade ändringar under "Generellt" och "Schemaläggning" flikarna. Klicka på "OK".

### <span id="page-19-0"></span>**Ta bort schemaläggning**

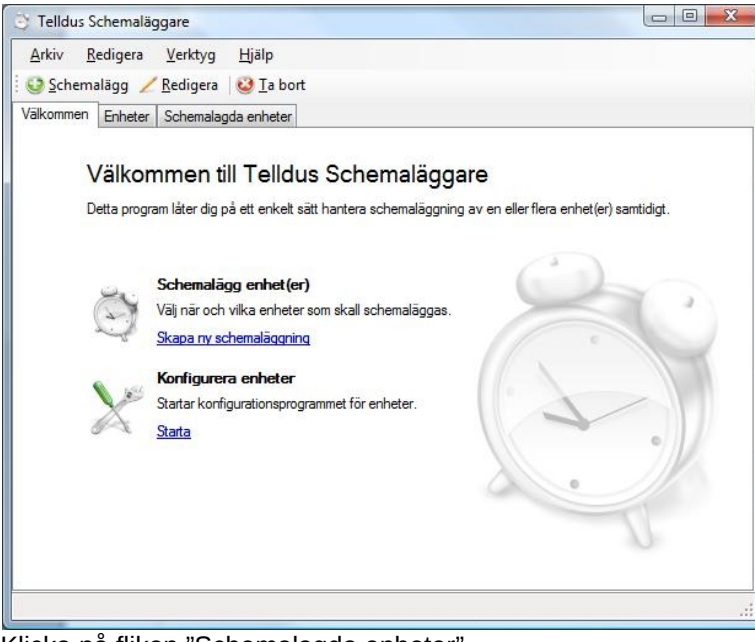

Klicka på fliken "Schemalagda enheter".

#### 21/22 TellStick - Installationsguide

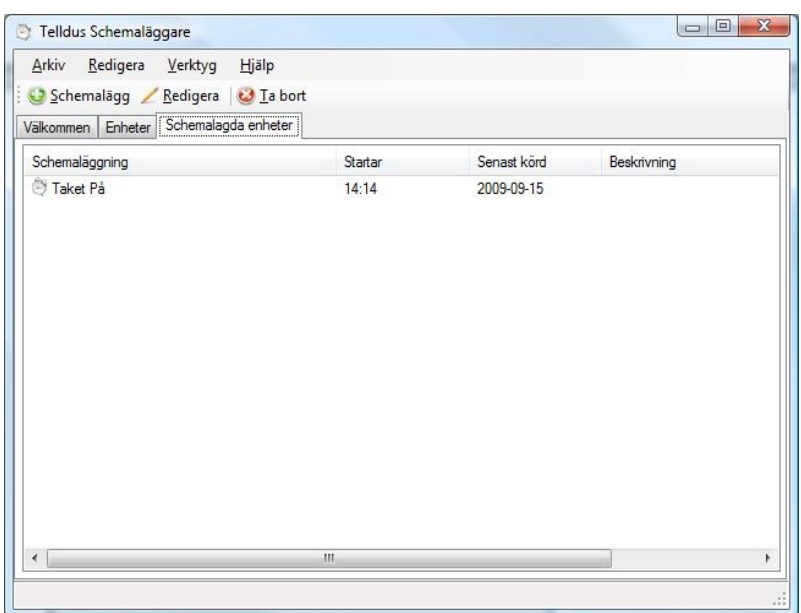

Välj önskad schemaläggning. Klicka på "Ta bort".

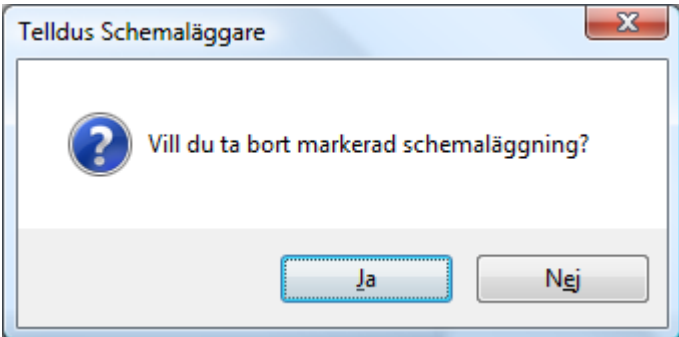

Klicka på "Ja" om du vill ta bort markerad schemaläggning.

## <span id="page-21-2"></span>**Felsökning**

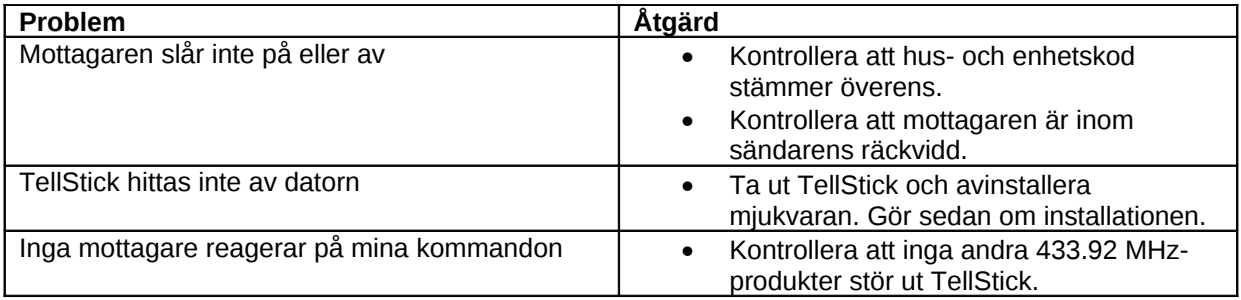

## <span id="page-21-1"></span>**Försiktighetsåtgärder**

- Undvik att förvara eller använda TellStick i fuktiga miljöer.
- Förvara inte TellStick i direkt solljus.
- Tänk på att använda en förlängningskabel om TellStick riskerar att utsättas för belastning.

## <span id="page-21-0"></span>**Specifikationer**

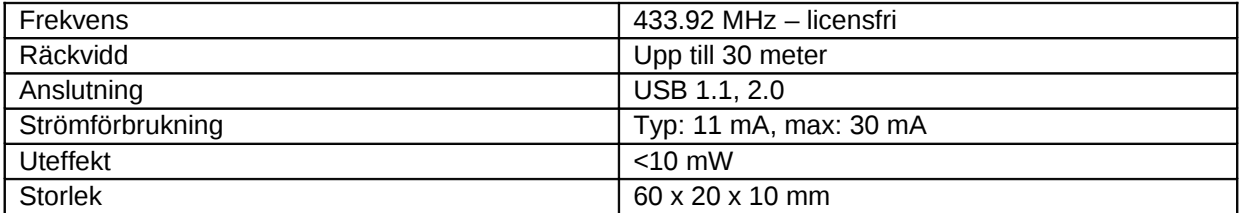